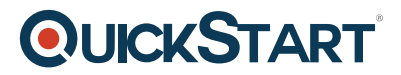

## **How to Configure Always Encrypted in SQL Server 2016**

**Modality: Self-Paced Learning**

## **Duration: 1 Hour**

To create a column encryption key, use Object Explorer to connect to the database instance, navigate to the database, then to Security , and expand the Always Encrypted Keys folder. Right-click Column Encryption Keys , and then select New Column Encryption Key

## **Course Outline:**

To create a column encryption key, use Object Explorer to connect to the database instance, navigate to the database, then to Security , and expand the Always Encrypted Keys folder. Right-click Column Encryption Keys, and then select New Column Encryption Key.